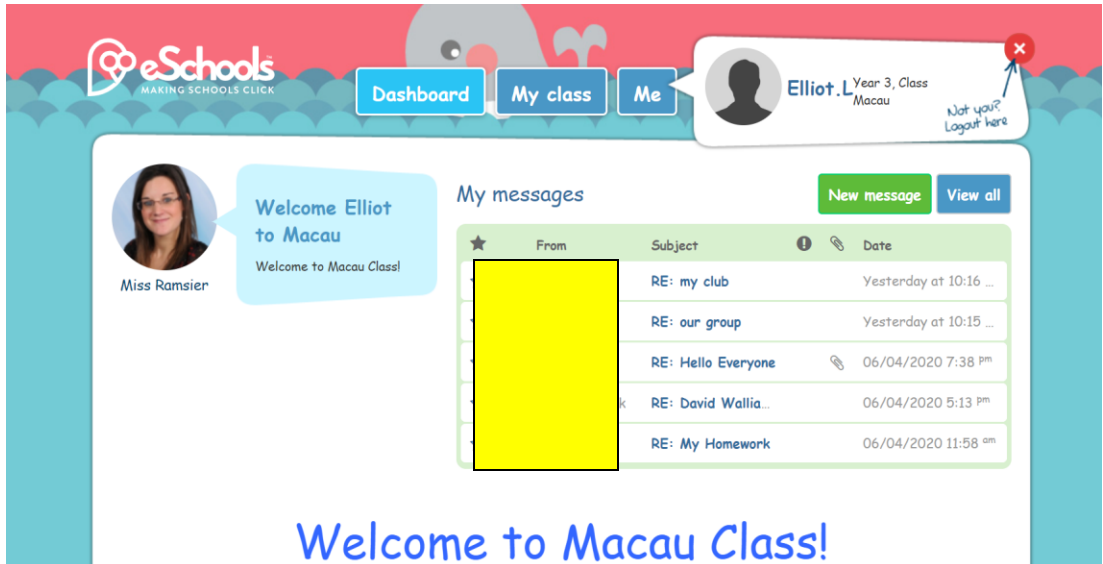

Once you have logged into e-schools and see the class page, **click on 'Me'** at the top.

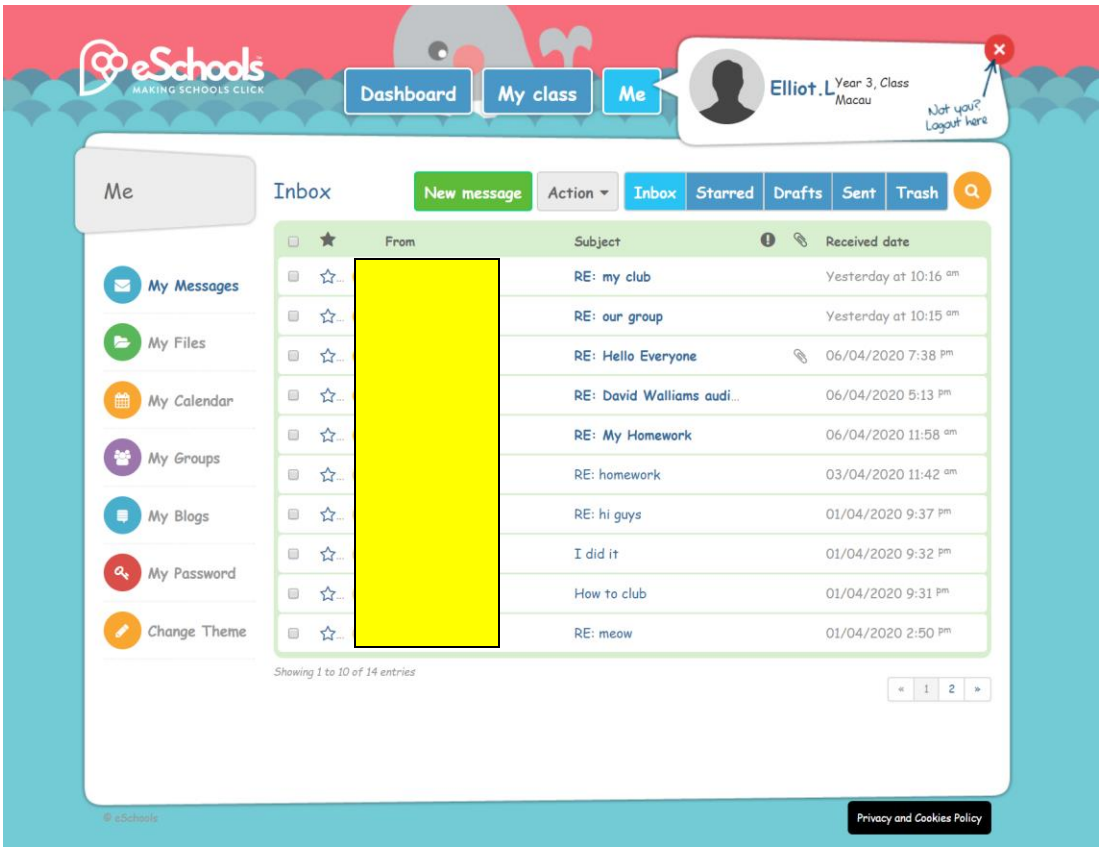

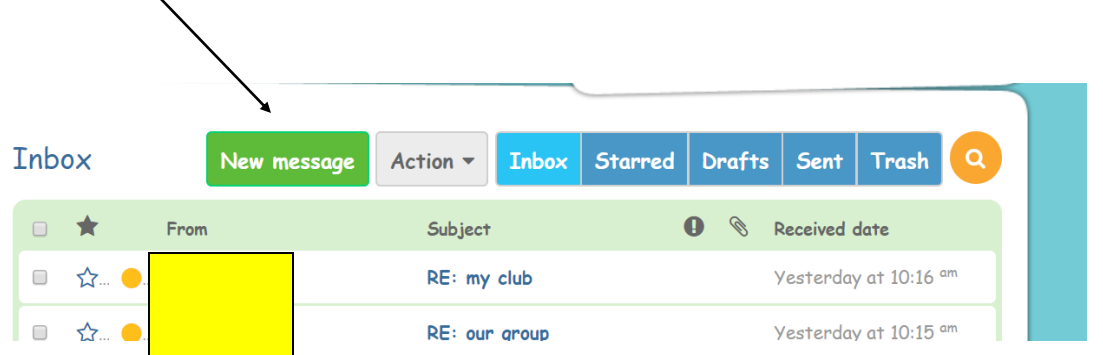

You should then see your messages screen. From here click **'New Message' (the green button).**

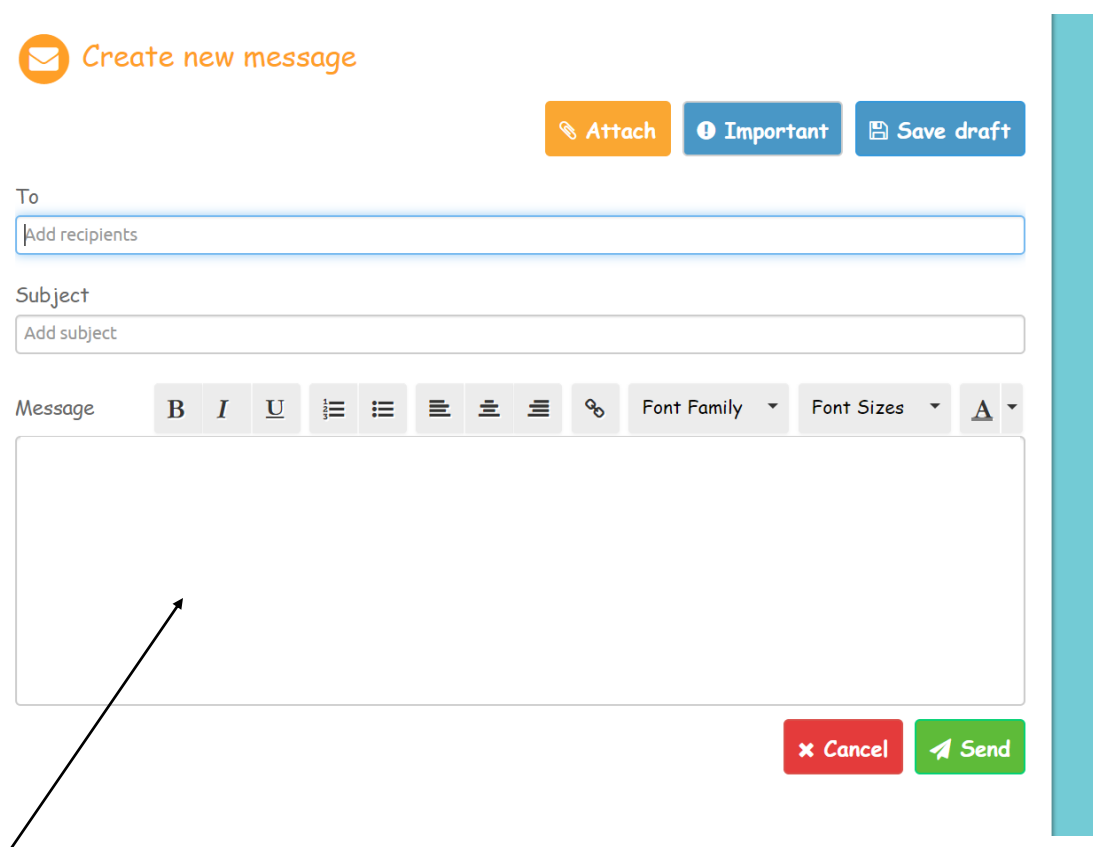

Fill in the messages box starting with who the message is to (for homework it should be your teacher)

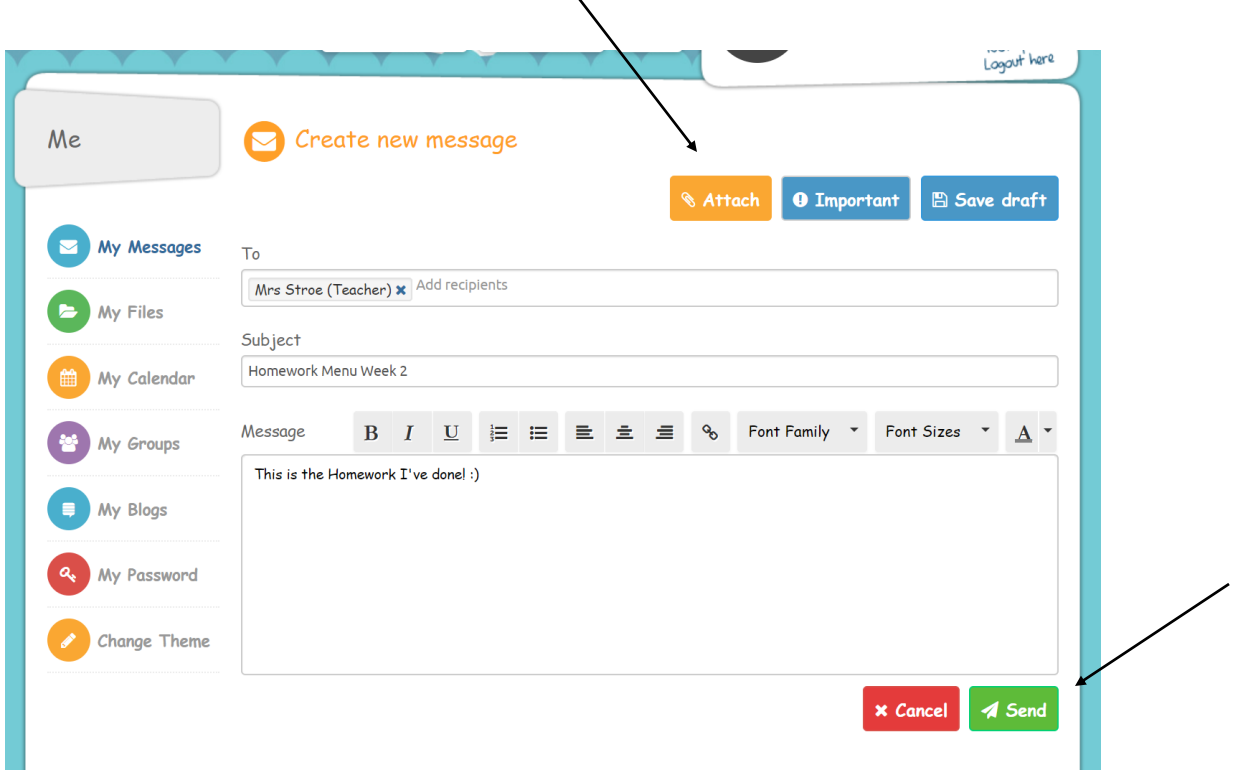

Write your teacher a little message. To send them your homework, either type it into the box or if you have any images or files to attach which you have saved, click the **amber 'Attach' button.**

Once all this is done, you then click the **green send button** and your teacher will receive your homework and be able to give you feedback on your work! Please allow a couple of days for your teacher to get back to you  $\odot$